# **Diagramme I**

*Ergebnisse in Tabellen darzustellen, ist bei vielen Zahlen unübersichtlich. In einem passenden Diagramm kann das Wesentliche sehr schnell erfasst werden. Es gibt viele unterschiedliche Diagrammformen, die je nach Bedarf die Daten sinnvoll darstellen können.* 

### **Diagramme der x-y-Form**

In der Mathematik, Technik und den Naturwissenschaften ist das "x-y-Diagramm" die häufigste Darstellungsform. Es soll z.B. die von zwei unterschiedlichen Wagen zurückgelegte Strecke dargestellt werden. Eine Größe, die Zeit, verändert sich, die andere Größe, die Strecke, verändert sich abhängig von der ersten Größe. In der Regel wird die "unabhängige" Größe auf die waagerechte Achse (x-Achse), die "abhängige" Größe auf die senkrechte Achse (y-Achse) gelegt.

# **Übung**

Erstelle eine Tabelle nach vorliegendem Beispiel und rufe den Diagramm-Assistenten auf. Fertige mit seiner Hilfe ein Diagramm wie vorgegeben. Teste im Anschluss daran alle Einstellmöglichkeiten so, wie sie im folgenden Text beschrieben sind. Speichere zum Abschluss die Tabelle und das Diagramm.

# **Erstellung des Diagramms**

Am Anfang steht immer eine Tabelle mit entsprechenden Werten – entweder berechnet oder empirisch (z.B. aus einem Versuch) gewonnen. Zur Diagrammerstellung den Datenbereich markieren und über Menü EINFÜGEN, DIAGRAMM den Diagramm-Assistenten aufrufen. Mit seiner Hilfe wird das passende Diagramm / Diagrammtyp / Punkte (X,Y) gewählt, die Format-Einstellungen vorgenommen und das Diagramm entweder auf dem aktuellen Tabellenblatt oder einem gesonderten Blatt erstellt.

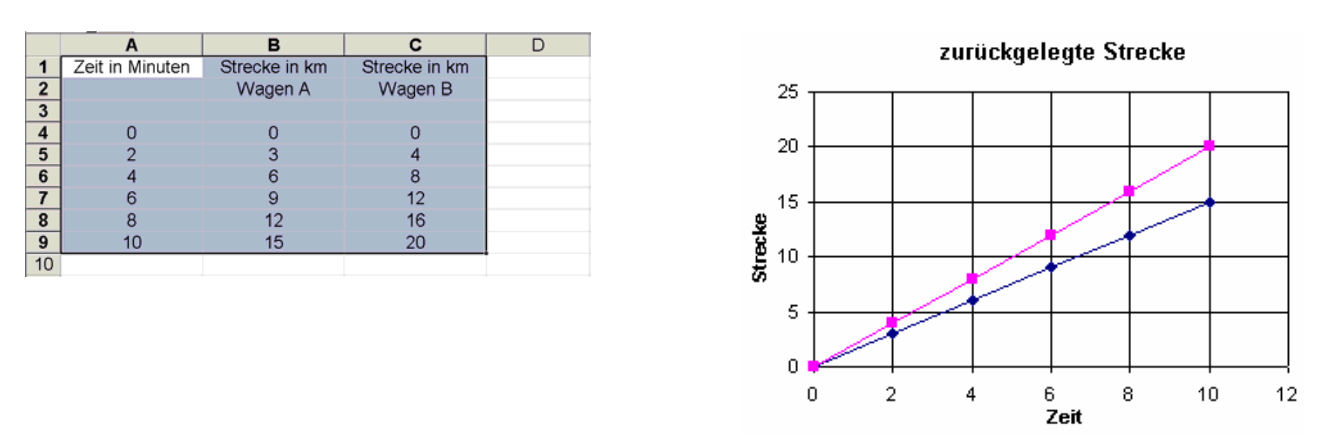

## **Die Einstellmöglichkeiten**

Das Format eines Diagramms lässt sich in der Aussage und im Aussehen durch viele Parameter ändern.

Grundsätzlich lässt sich das Diagramm schon während der Erstellung formatieren, ebenso möglich (und häufig praktischer) ist aber das nachträgliche Verändern des Diagramms. Es ist absolut notwendig, den Aufbau eines Diagramms und alle Einstellmöglichkeiten in Excel gut zu kennen.

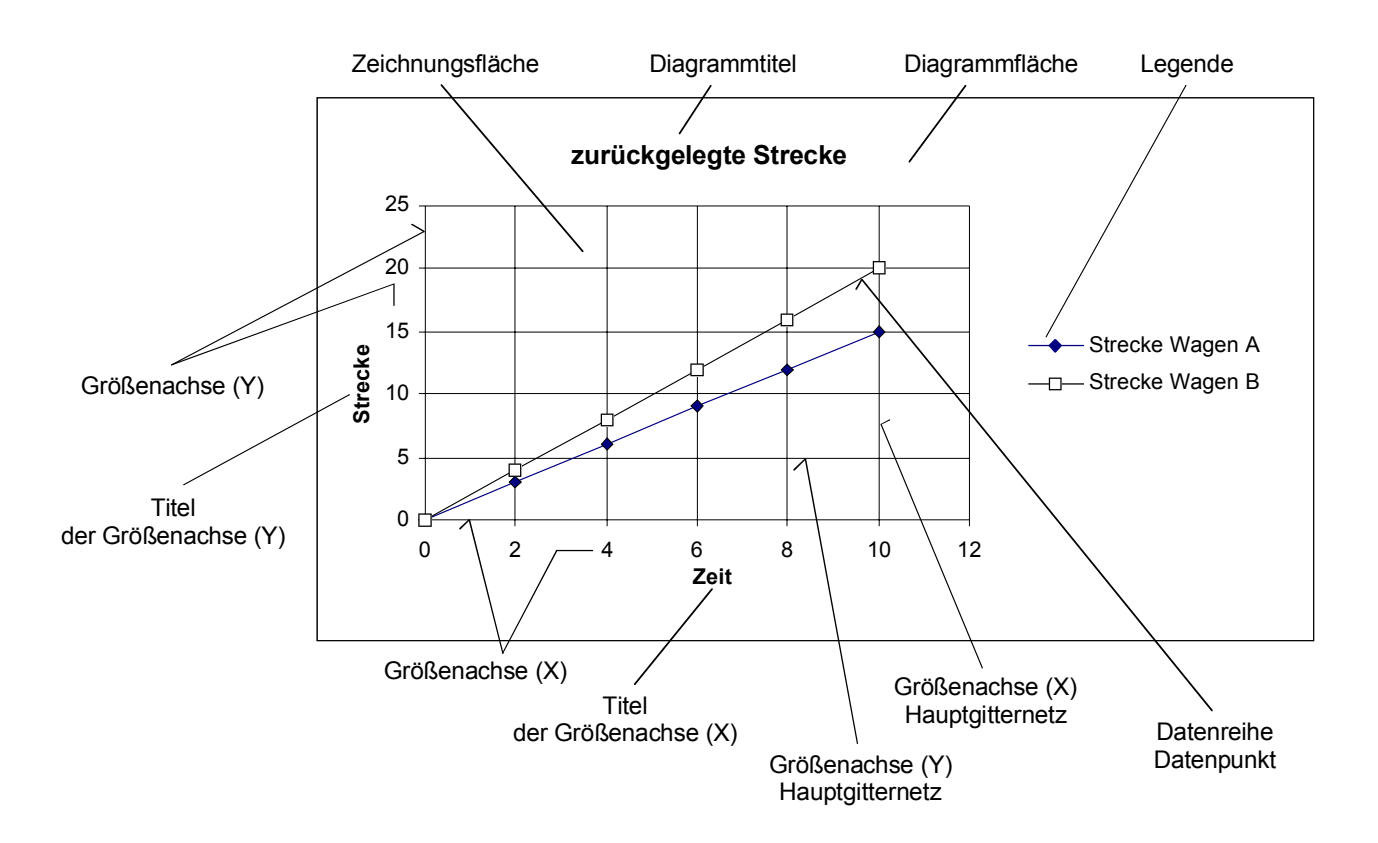

Alle im obigen Bild beschrifteten Diagramm-Bestandteile lassen sich formatieren und anpassen. Prinzipiell: Mit dem Cursor anfahren, es erscheint am Cursor die Bezeichnung, Klick mit der rechten Maustaste zeigt ein Kontextmenü, Optionen wählen und Diagramm formatieren.

## **Optionen beim Formatieren eines Diagramms**

Die folgende Übersicht zeigt Fenster und Registerkarten, mit denen Diagramm-Einstellungen verändert werden können. Manche Optionen können auf mehreren Wegen erreicht werde.

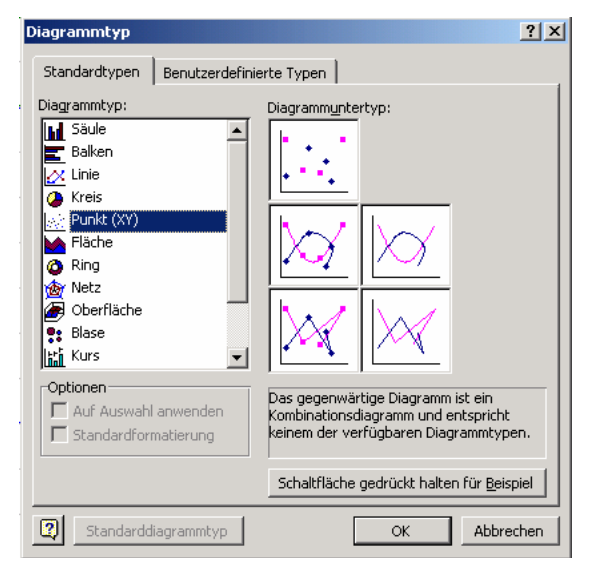

### **Diagrammtyp**

Auch wenn der Datentyp in der Regel schon bei der Erstellung gewählt wird, kann er hier nachträglich verändert werden. Insbesondere ein anderer Diagramm**unter**typ (hier z.B. mit oder ohne verbindende Linie) ist von Interesse.

#### **Datenquelle**

Dieses Dialogfenster erlaubt nachträgliches Hinzufügen, Entfernen bzw. Umordnen der zum Diagramm gehörenden Daten.

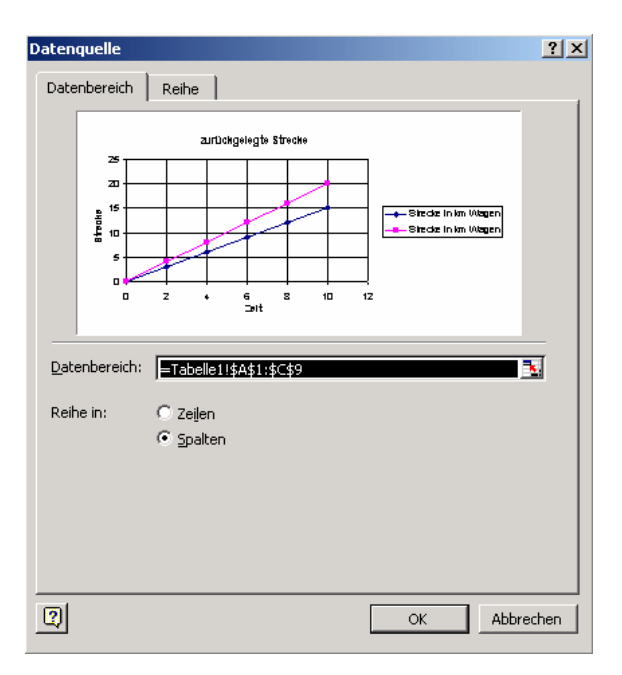

### **Diagrammfläche formatieren**

Die "Diagrammfläche" ist ein immer vorhandenes "Blatt", auf dem die übrigen Diagramm-Bestandteile liegen. Beseitige den standardmäßig gesetzten Rahmen. In gedruckten Dokumenten würde er die Klarheit und Übersichtlichkeit des Diagramms mindern. Etwas anderes gilt für eine aufgelockerten PowerPoint-Präsentation.

### **Zeichnungsfläche formatieren**

Es gelten ähnliche Überlegungen, wie bei der "Diagrammfläche". Die Zeichnungsfläche sollte bei gedruckten wissenschaftlichen Dokumenten keine Schattierung aufweisen. Es ist auch kein Rahmen erforderlich, da dieser durch die erforderlichen Achsen und Netzlinien gebildet wird.

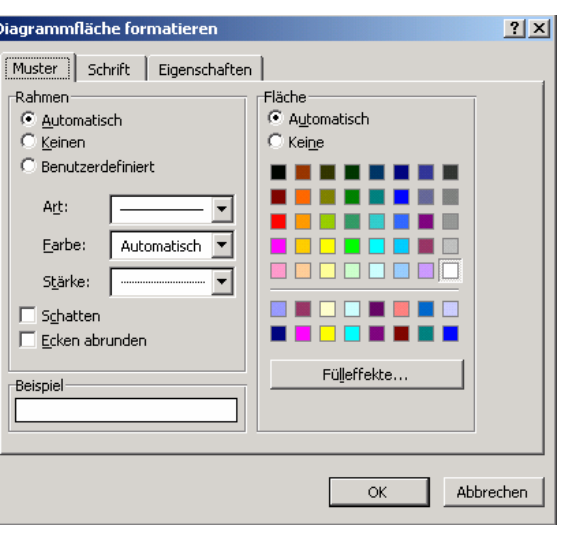

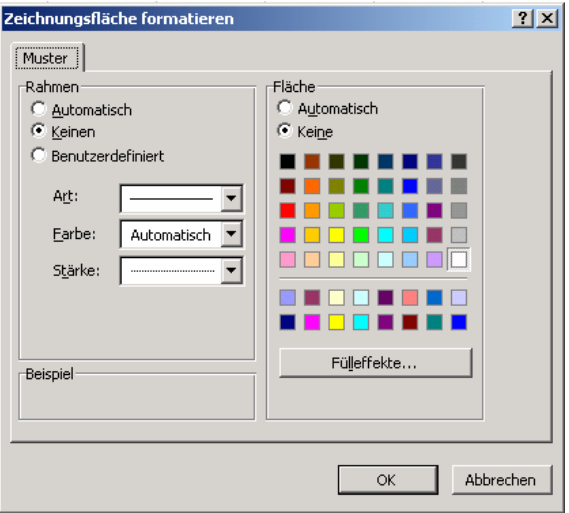

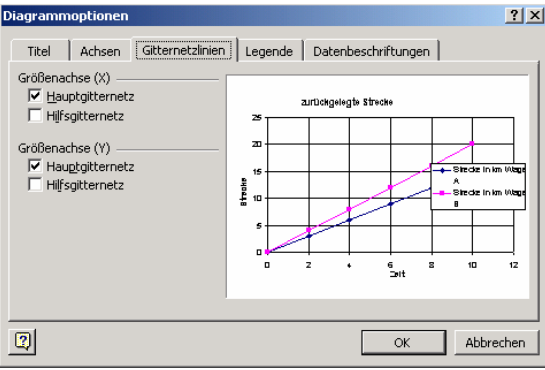

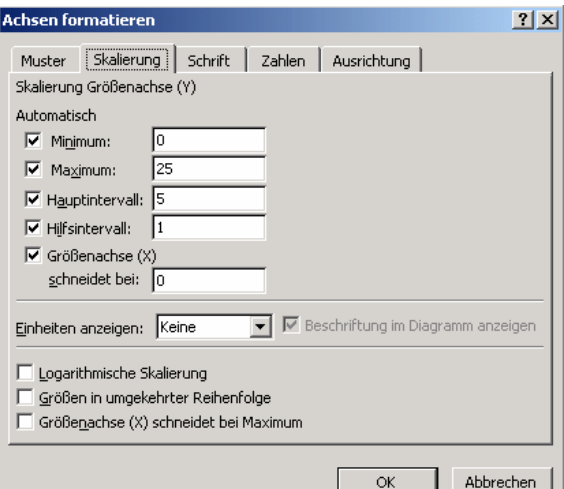

#### **Diagrammoptionen**

Diese Option ist insbesondere beim Setzen des Gitternetzes und der Datenbeschriftung wichtig.

#### **Achsen formatieren**

Für jede Achse gesondert anklicken. Wichtig bei der Skalierung der Achsen und bei der Festlegung der Erscheinungsform der Zahlen an den Achsen.

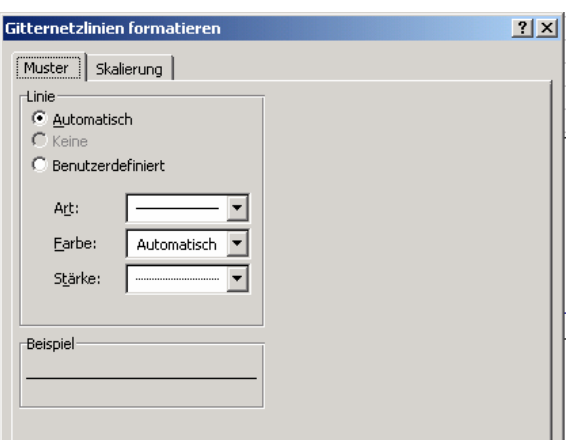

### **Gitternetzlinien formatieren**

Ist nur zur Formatierung der Gitterlinien erforderlich, die Skalierung wird bereits unter "Achse skalieren" festgelegt.

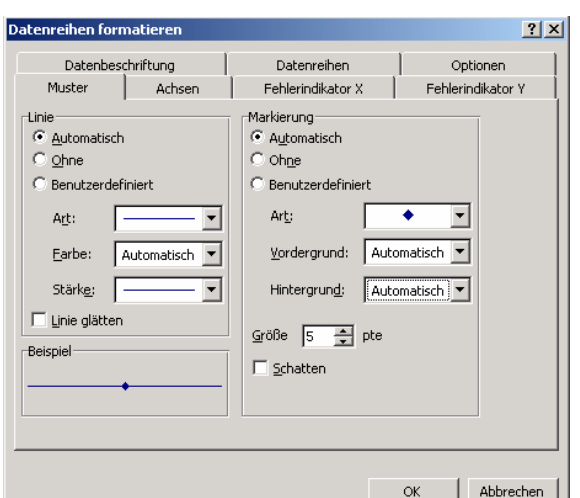

#### **Datenreihe formatieren**

Die Art der Markierung kann festgelegt, die Beschriftung der Daten im Diagramm hinzugefügt, Fehlerindikatoren (für Fortgeschrittene) gesetzt werden.

#### **Trendlinie hinzufügen**

Eine bei Messungen sehr nützliche Option. Da Messungen in der Regel mit Messfehlern behaftet sind, lässt man Excel zuerst nur die Messpunkte ohne Verbindungslinie setzen (unter "Diagrammtyp"). Später wird dann als Verbindung die "Trendlinie" gesetzt, eine nach mathematischem Verfahren berechnete "Ausgleichskurve". Der erwartete "Trend" der Messung (z.B. eine "lineare Funktion") und die Lage des Nullpunktes (bei vielen Messungen der Nullpunkt des Koordinatensystems) müssen gewählt werden. Excel kann auch die Gleichung der Ausgleichskurve berechnen und die Gleichung im Diagramm platzieren.

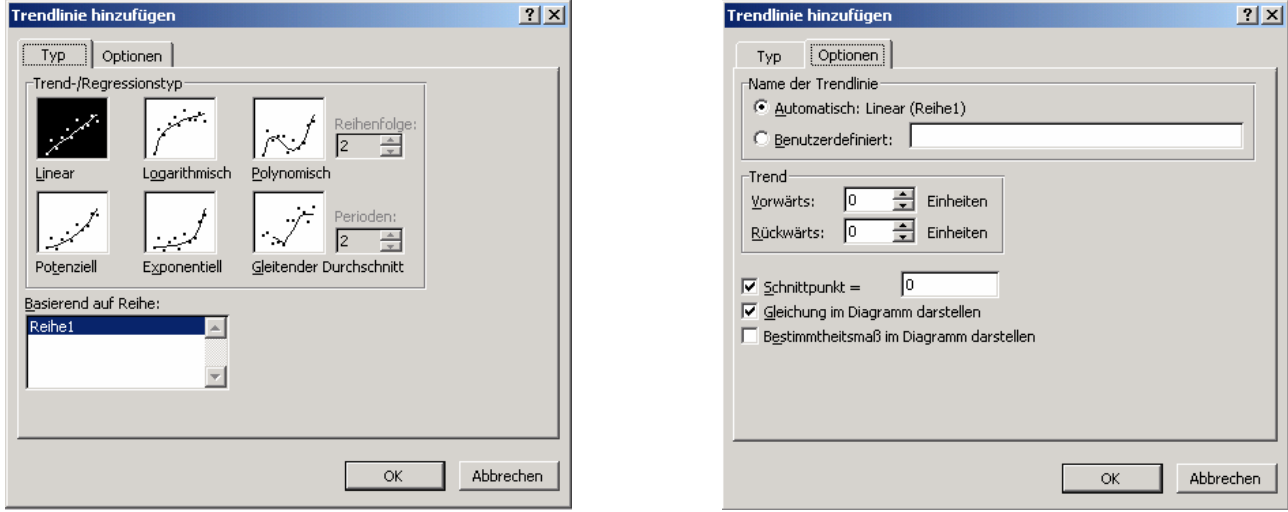

### **Legende, Achsentitel und Diagrammtitel formatieren**

Hierbei steht die Formatierung der Schrift im Vordergrund. Während sich der Text des Titels nach Anklicken editieren (verändern) lässt, bleibt die Legende unveränderlich, sie lässt sich nur durch Veränderung der Spaltenüberschriften in der Excel-Tabelle ändern (sie ist mit den Spaltenüberschriften verlinkt).

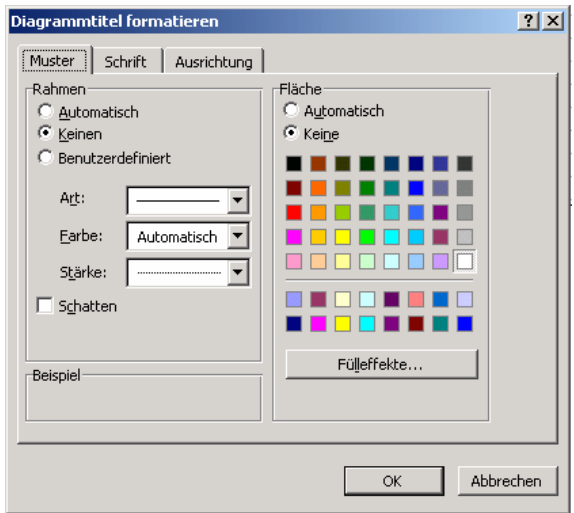

# **Typografie im Diagramm**

Das Diagramm soll einen komplizierten Zusammenhang übersichtlich und anschaulich darstellen. Daher:

- Jede unnötige Linie (Rahmen) vermeiden.
- Einzelne Linienstärken dürfen nicht "brüllen" (z.B. so dick sein, dass sie die ganze Aufmerksamkeit auf sich ziehen).
- Der das Diagramm ergänzende Text muss knapp sein.
- Der Text darf keine sinnlosen Unterstreichungen o.ä. enthalten.
- Die Schriftgröße darf nicht größer sein als die Hauptschrift des Dokuments, besser 1 bis 2 Pkt. kleiner.
- Die Trendlinie nur in Diagrammen mit Punkten setzen, nie zusätzlich zu einer bereits vorhandenen Linie.
- Die Gitternetzlinien nicht zu dicht setzen.
- Die Größe der "Punkte" in vernünftigem Verhältnis zur Liniendicke und Schriftgröße wählen.
- Das ganze Diagramm nicht übermäßig groß gestalten, aufpassen beim Skalieren, z.B. in MS Word, da auch die Schrift dann mit skaliert wird.
- Die Diagrammüberschrift sollte weggelassen werden, wenn in einem Dokument alle Bilder eine Legende haben (Bild 1: …, Bild 2: … etc.).